# **Opis działania nowych funkcji w programie WINBUD Kosztorys w wersji 2015.30**

# **1. Nowy katalog KNR 9-28 Ocieplenie ścian budynków z użyciem płyt MEGA FRONTROCK**

### **(Wyd. I ORGBUD-SERWIS Poznań 2014 r.)**

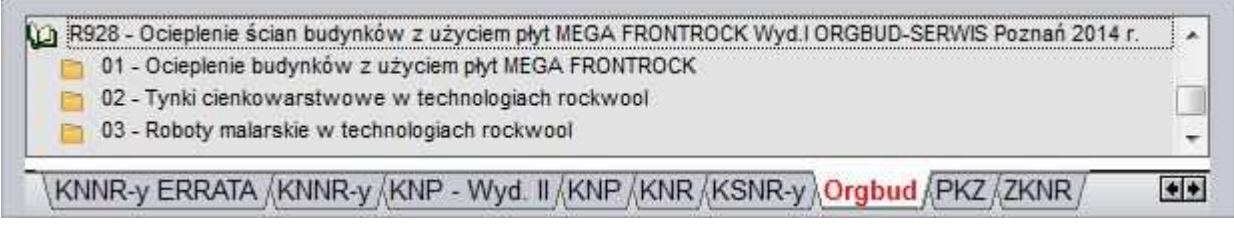

**W** Zapisz jako

### **2. Wyłączanie nakładów z obliczeń- eksport do ATH i XML (Zuzia) (wersja PROF)<sup>1</sup>**

Jeśli chcemy aby dany nakład nie był wliczany do wartości kosztorysu należy stanąć na danej pozycji, wybrać zakładkę "Nakłady" a następnie:

- kliknąć prawym przyciskiem myszy na dany nakład
- wybrać z menu opcje "*Wyłącz nakład z obliczeń*"

#### lub

- zaznaczyć dany nakład
- kliknąć na ikonkę *"Wyłącz nakład z obliczeń*"

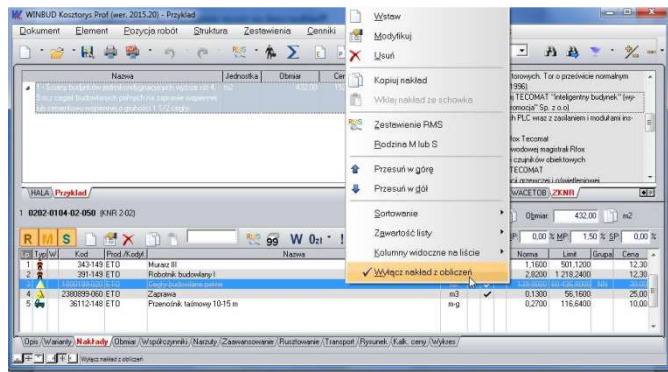

Generowane dokumenty: KOS - WINBUD Kosztorys Prof

XLS - arkusz Microsoft Excel XML - WINBUD Harmonogram, Inwestycja

**VAT** 

XML - Zuzia FWD - Format FWD −<br>∏TXT - Planista **CTM** - GetManager Nazwa pliku wynikowego d:\kosztorys\HALA.ath

WBKOS - WINBUD Kosztorys Prof spak STT - WINBUD Kosztorys Start

Kosztorys ślepy (bez cen i wartości) Przedmiar (bez nakładów)  $\Box$  Robocizna razem

Zapisz

Anuluj

 $3$ 

 $\Xi$ 

**BOOKS AND BOO** 

ø

Pomoc

Aby zapisać kosztorys do formatu ATH lub XML (Zuzia) należy:

- 1. kliknąć na ikonkę *Zapisz jako*
- 2. Zaznaczyć w jakim formacie chcemy zapisać kosztorys
- 3. W polu *Nazwa pliku wynikowego* wpisujemy ścieżkę lub wskazujemy gdzie ma być zapisany plik i podajemy nazwę pliku
- 4. Klikamy *Zapisz*

Na wydruku nakłady wyłączone z obliczeń są drukowne z oznaczeniem [NN]:

 $\overline{a}$ 1 Funkcja dostępna jest tylko w programie WINBUD Kosztorys PROF.

#### **3. Kopiowanie wiersza obmiaru**

Na życzenie klientów dodaliśmy możliwość kopiowania wiersza obmiaru.

Jeśli chcemy skopiować jedną linijkę obmiaru należy:

- **1.** na zakładce "*Obmiar*" kliknąć prawym przyciskiem myszy na wiersz, który chcemy skopiować,
- **2.** wybrać z menu opcje *"Kopiuj wiersz obmiaru"*
- **3.** przechodzimy na pozycje do której chcemy wkleić skopiowany wiersz
- **4.** na zakładce "*Obmiar*" kliknąć prawym przyciskiem myszy na wiersz, przed którym chcemy wkleić skopiować wiersz
- 5. wybrać z menu opcje "Wklej obmiar"
- **6.** klikając "*enter*" zatwierdzamy i wychodzimy z linijki obmiarowej

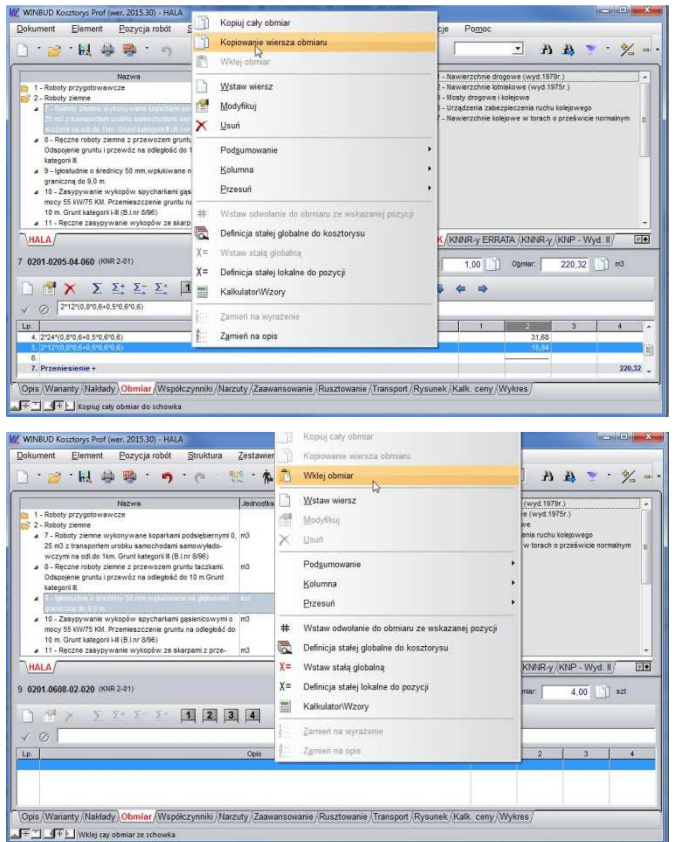

## **4. Przy zastosowaniu funkcji uzupełnij nakłady pobiera cen z domyślnego cennika. (wersja PROF) <sup>2</sup>**

Z wczytanego przedmiaru można opracować kosztorys metodą szczegółową, uzupełniając nakłady z bazy katalogowej wraz z cenami z domyślnego cennika.

Program przyporządkowuje nakłady na podstawie kodu pozycji. Dane, jakie mają być podmienione wraz z nakładami można wybrać w menu *Opcje\Opcje programu* na zakładce *Przenoszenie pozycji robót*

Aby uzupełnić nakłady do wszystkich pozycji w dokumencie należy:

- otworzyć kosztorys, w którym mają być uzupełnione nakłady,
- kliknąć na ten kosztorys,
- kliknąć na ikonkę  $\frac{RMS}{4}$ lub wybrać z menu *Dokument\Uzupełnij nakłady w kosztorysie*.

Aby uzupełnić nakłady wybranej pozycji należy:

• kliknąć prawym przyciskiem myszy na pozycje, dla której mają uzupełnione nakłady z bazy katalogowej; z menu wybrać *Uzupełnij nakłady*.

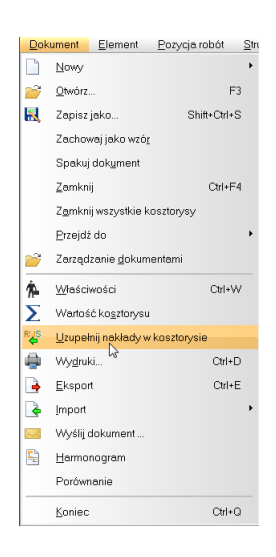

 2 Funkcja dostępna jest tylko w programie WINBUD Kosztorys PROF